# **Tektronix**

# TBS2000 示波器 演示指导手册

1 AUGUST 2016

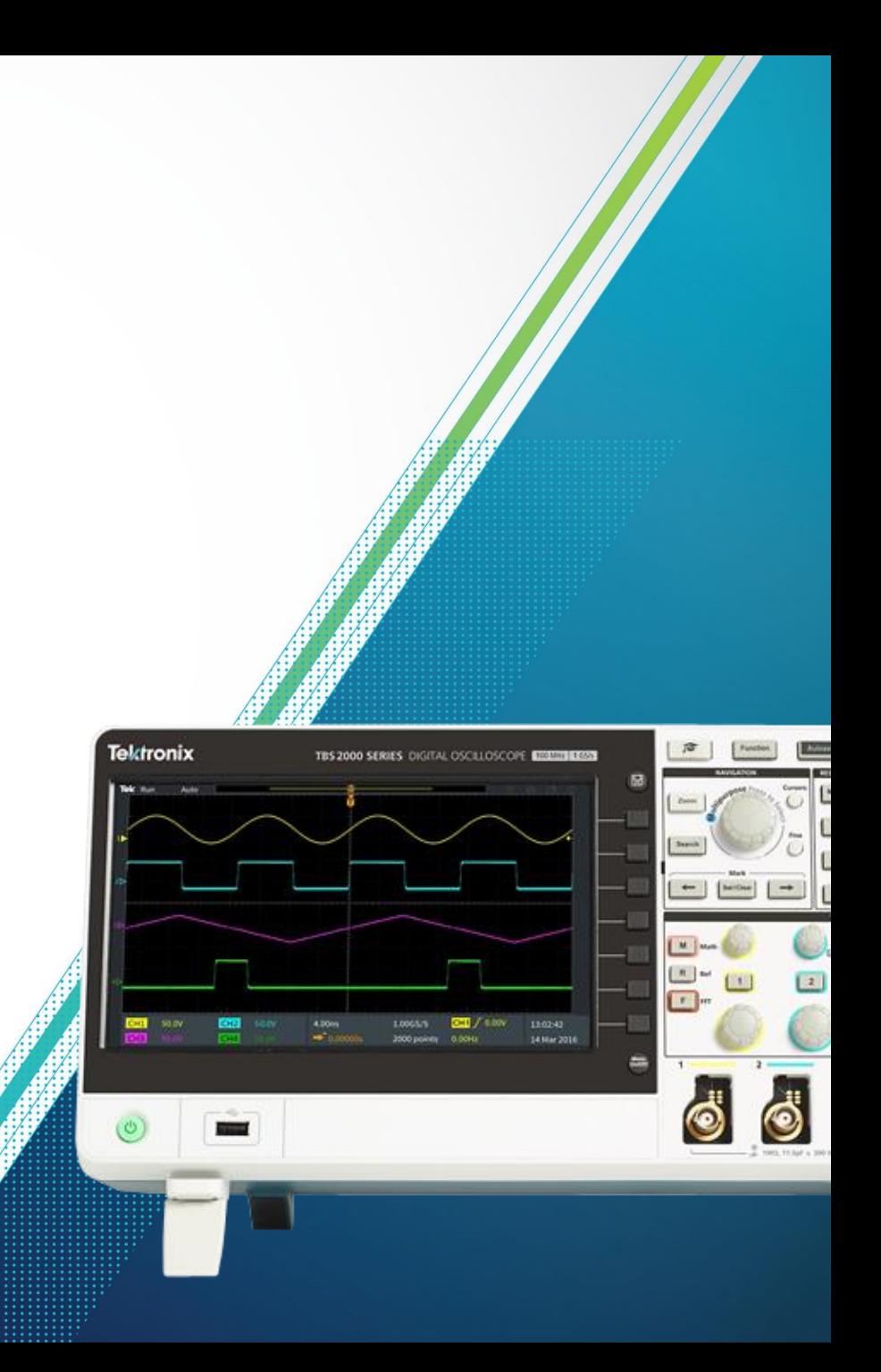

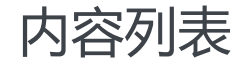

TBS2000 [系列示波器](#page-2-0) [关于这份指导及所需设备](#page-3-0)

[设置仪](#page-4-0) 器

[前面板一览](#page-5-0)

[了解显示区域](#page-7-0)

1. 激活[HelpEverywhere](#page-8-0) 提示

<u>2. 使用在线[Scope Intro](#page-9-0) 手册</u>

3. 使用Autoset[来捕获波形](#page-10-0)

4. [触发示波器](#page-11-0)

<u>5. [使用放大缩小功能浏览长存储信号](#page-12-0)</u>

<u>6: 使用[标尺测量时间和幅度](#page-13-0)</u>

<u>7. [使用自动测量功能](#page-14-0)</u>

<u>8. 使用FFT[分析信号频谱](#page-15-0)</u>

<u>9. [保存截屏](#page-16-0)</u>

10.[设置无线连接](#page-17-0)

<u>11. 使用LXI[功能完成远程控制](#page-18-0)</u>

### TBS2000 Series Oscilloscopes

TBS2000示波器提供了同级别产品中最大的显示屏和最长的存储深度, 从而您可以从容观测更多 信号. 它提供了强大的测量和分析工具以及通俗易懂的在线帮助功能.

### **关键技术指标**

- 100, 70 MHz 带宽
- 2 通道和 4 通道
- 最高1GS/s采样率

### **重点功能**

- 9英寸 WVGA 彩色显示器
- 15 格水平分度多50%观测范围
- TekVPI™ 接口支持各类高压电流有源探头 及拥有标度及单位自动设置功能
- Wi-Fi 信号棒支持无线传输
- <span id="page-2-0"></span>◦ 32种自动测量及FFT分析功能适用于各类场 合
- 20兆点每通道存储深度
- 5年保修

- 可配置的HelpEverywhere功能为特定菜单提 供在线帮助
- 2通道型号仅重2.62 kg, 极易便携
- 内嵌Scope Intro 手册为使用者提供操作指导 以及示波器基础知识
- Courseware 课件功能及按步查看功能
- TekSmartlab 软件环境最新集成教学流程助 手

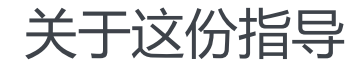

从探索TBS2000的控制面板及显示界面开始, 涵盖了一 系列实践操作内容,如捕获波形,学习触发,开始测量, 保存数据等。该指导还涵盖了如何建立无线连接以及执行 远程操控。

### 所需仪器

- TBS2000 示波器系列
- 所在区域电源线 (标配内含)
- 两个TPP0100探头以及钩帽(标配内含)
- 一个优盘 (用于展示频幕截图)
- TEK-USB-WIFI USB Wi-Fi 棒 (用于展示无线通讯)
- 电脑及网线(用于展示 LXI)

<span id="page-3-0"></span>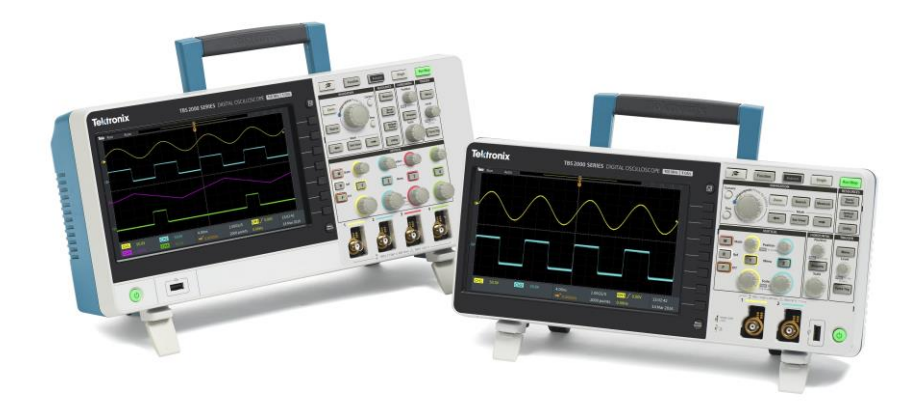

## 开始设置仪器

### **启动仪器**

- 1. 插上电源线
- 2. 按下电源按钮. 等待上电过程结束.
- 3. 将标配无源探头TPP0100连接到通道1 和通道2上.

### **检查版本信息**

- 1. 按下**Utility**键
- 2. 按下**Configuration**侧键
- 3. 旋转**Multipurpose** 旋钮以高亮**System Status**, 然后按下旋钮进入System Status菜单
- <span id="page-4-0"></span>4. 在最下面找到固件版本信息, 访问 [www.tek.com](http://www.tek.com/) 以核对最新版本并升级, 如有需要的 话。

### 前面板一览, 2通道型号

<span id="page-5-0"></span>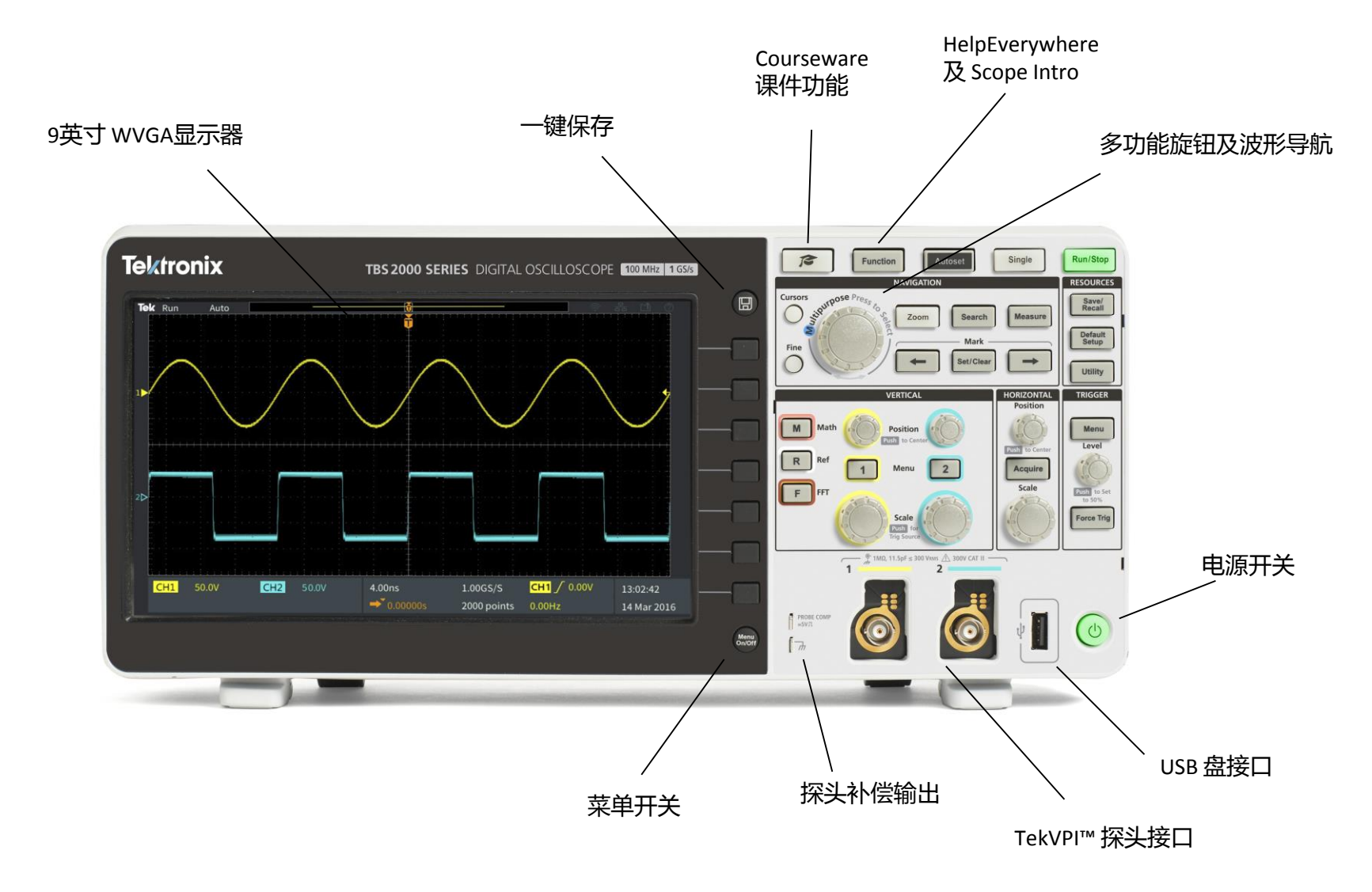

### 前面板一览, 4通道型号

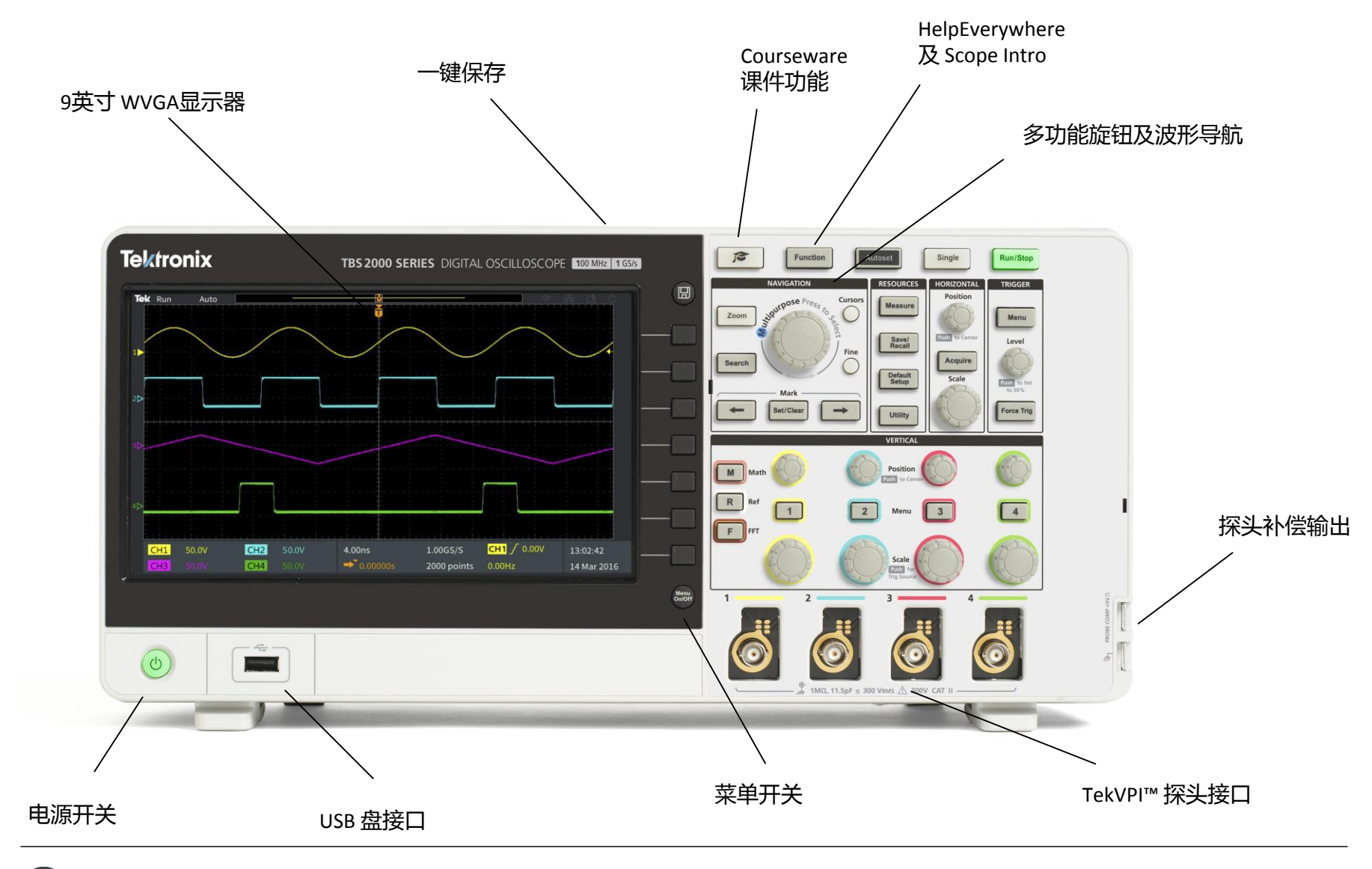

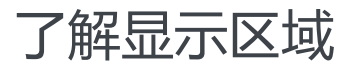

<span id="page-7-0"></span>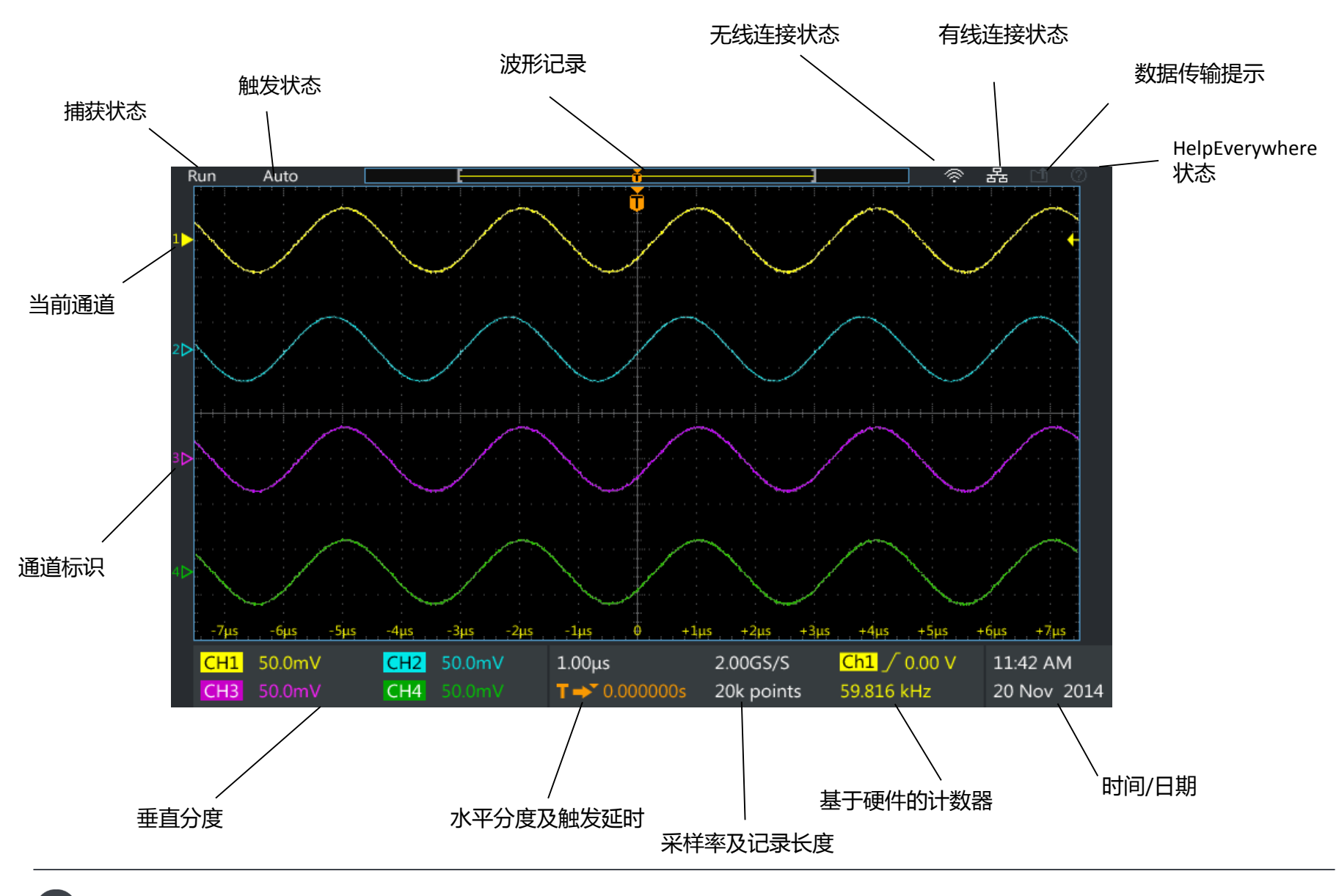

1. 激活 HelpEverywhere 提示

当你在学习示波器后,HelpEverywhere 功能可以 提供有益的提示. 一旦你已经熟练掌握了使用技 巧, 以在操控面板中关闭这些提示。.

- 1. 按下前面板上的 **Function** 按钮
- 2. 按下 **HelpEverywhere** 侧键 (图 1).
- 3. 按下多功能旋钮(MPK)选择 **Set All to On**
- <span id="page-8-0"></span>4. 当今后你使用 Trigger, Measure, 和 Cursor 功 能时, 可以看到 HelpEverywhere 指示就在特 定菜单旁 (图 2).

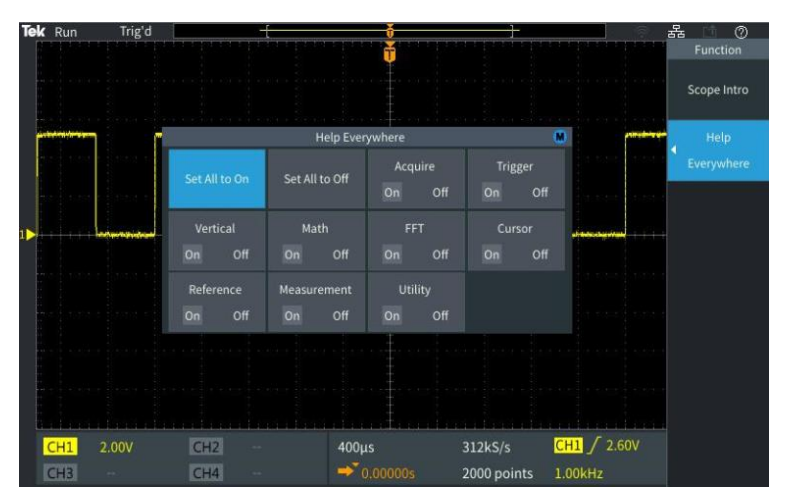

#### 图 1. 打开 HelpEverywhere

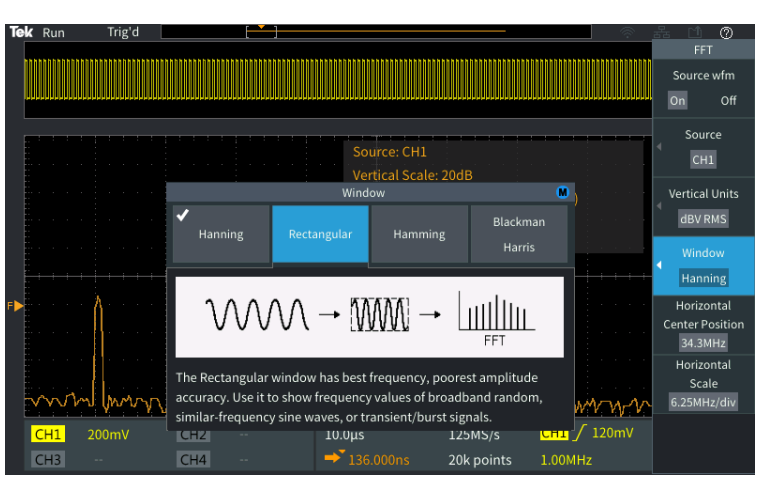

图 2. HelpEverwhere 指示帮助FFT 设置. 您将在接下来 的指导中看到更多的类似指示.

## 2. 使用嵌入式Scope Intro 手册

4, 如果你被难住了, 或者你想知道更多关于操作的 知识, 那么 Scope Intro 提供了一个最佳的触手可及 的参考资料.

- 1. 按下前面板上的 **Function** 按钮
- 2. 按下 **Scope Intro** 侧键 (图 3)
- 3. 用多功能旋钮选择 **Oscilloscope Basic**
- 4. 选择 **Why use an oscilloscope**
- 5. 用多功能旋钮浏览内容 (图 4)
- 6. 再次按下 **Scope Intro** 返回顶层菜单, 并探索其 他话题. **TBS2000 Overview** 提供了示波器菜 单和操作的有益信息.
- <span id="page-9-0"></span>7. 当结束浏览时按下 **Menu On/Off 推出** Scope Intro

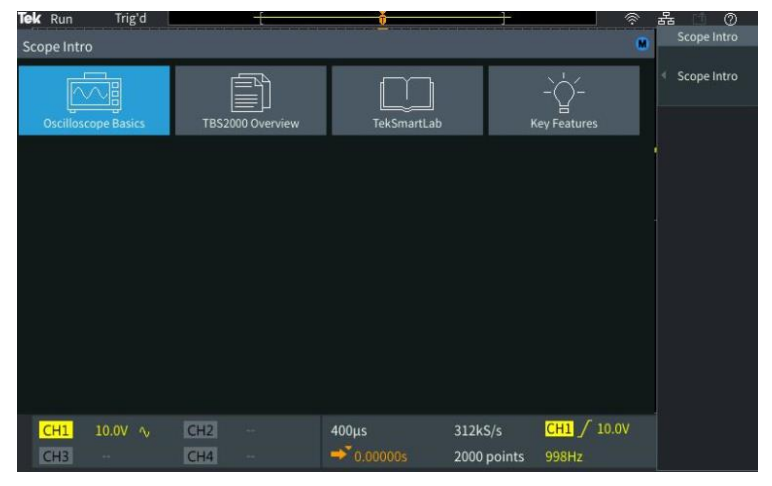

#### 图 3. 选择 Oscilloscope Basics

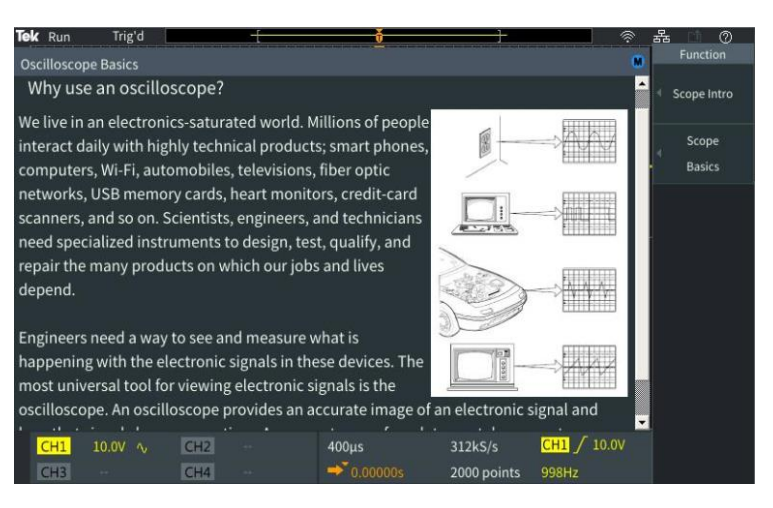

Figure 4. 使用用多功能旋钮浏览手册

# 3. 使用 Autoset 捕获波形

Autoset 通常可以自动地获得稳定的信号显示

- 1. 在通道1的VPI接口上接上 TPP0100 无源探头. 将探头前端夹到探头补偿输出信号端上. 将地 电平钳夹到探头补偿输出地电平端.
- 2. 在前面板Resource区域里按下 **Default**. 这将 使得示波器恢复到出厂状态.
- <span id="page-10-0"></span>3. 在前面板的上方按下 **Autoset** 按钮来开启自 动捕获和现实该来自于探头信号补偿输出的5 Vpp, 1 kHz 波形

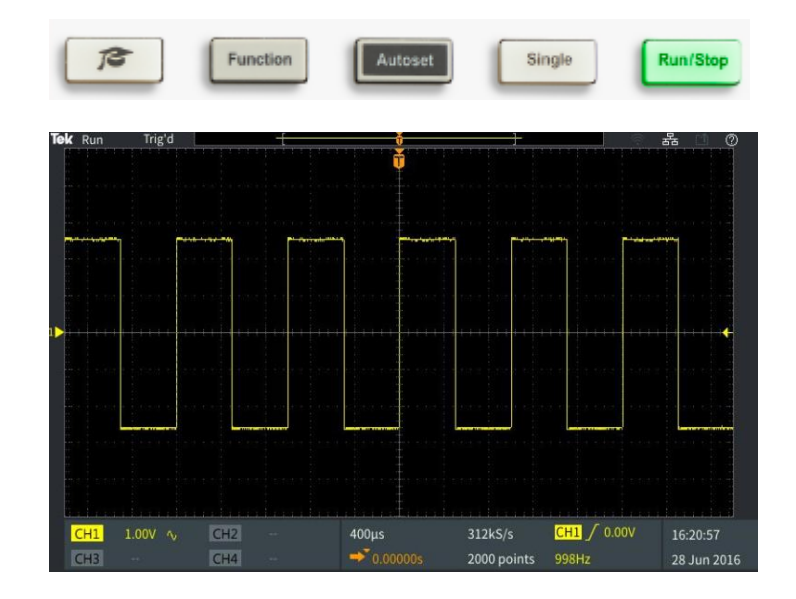

图 5. Autoset 按钮以及Autoset之后的波形

### 4. 触发示波器

尽管触发探头补偿信号输出的方波信号不需要通过脉 宽触发设置, 但在此我们权且当做一个演示的案例

- 1. 保持通道 1 和探头补偿输出相连接, 就如上条演 示中一样.
- 2. 在前面板Resource区域按下 **Default Setup**, 调 整通道1垂直分度为 2.00V
- 3. 默认触发类别为上升沿边沿触发。 默认触发电平 为 0V. 这些内容在屏幕右下方位置以黄色字符显 示.
- 4. 向波形中心方向调整**触发电平**.触发电平指示符号 在调整的过程会出现.
- 5. 前面板触发区域里按下 **Menu** 按钮. 按下 **Type 侧 键** (图 6). 注意到多功能旋钮下方的LED灯被点 亮, 指示需要通过=该旋钮进行操作.
- 6. 旋转多功能旋钮高亮 **Pulse Width** 触发类别, 按 下多功能旋钮确定选择
- 7. 注意到信号源是1通道且极性为正
- 8. 按下 **Trigger When**, 使用多功能旋钮选择 **Pulse Width >**. 改变脉宽到 > 10ns. 因为实际波形脉 宽远大于10 ns, 信号从而被触发 (图 7).
- <span id="page-11-0"></span>9. 在屏幕下方按下 Menu On/Off 按钮, 退出菜单

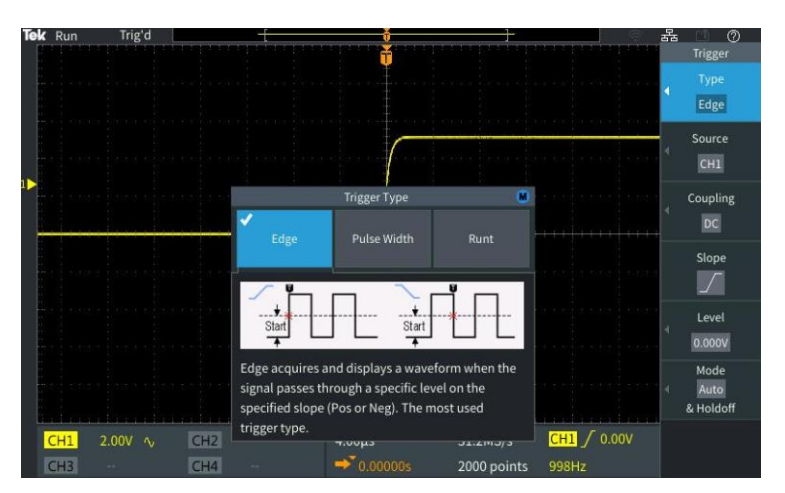

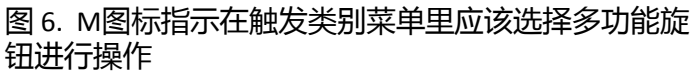

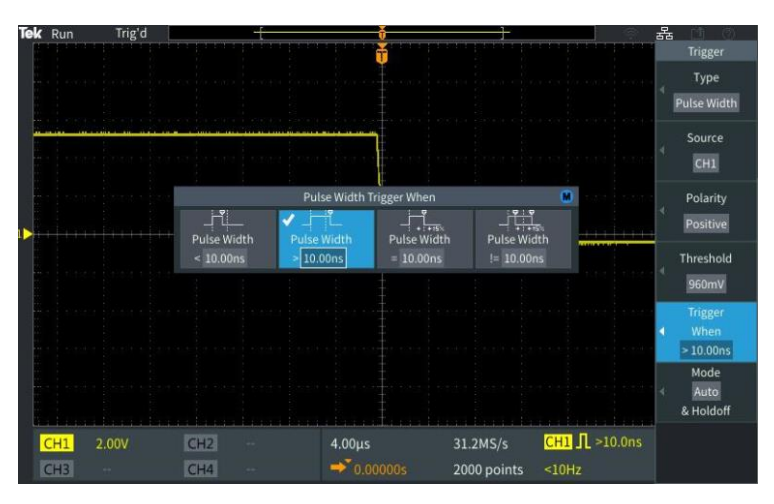

#### 图 7. 设置脉宽触发参数

5. 使用放大缩小功能浏览长存 储信号

对于20M点的长存储信号,方便的观察方法尤其显 得重要. 放大缩小功能可以完成这个任务

- 1. 在前面板上找到并按下 **Acquire** 按钮. 注意到 多功能旋钮下方的LED灯亮起,说明可以用它 来做选择操作.
- 2. 在 **Record Length** 中通过旋转多功能旋钮选 择**20M**
- 3. 用**Horizontal Scale** 旋钮设置10ms/div 的水 平时基
- 4. 按下Zoom放大镜按钮, LED灯亮起表示放大 缩小功能开启.
- 5. 打开 **MPK** 来改变放大尺寸为 **1X** 到 **100000X.**  观察触发信号边沿的变化情况 (图 8).
- 6. 将放大倍数设置为100X. 按下 **Position** 侧键. 通过 **MPK** 定位到放大波形中心位置的一个下 降沿.
- <span id="page-12-0"></span>7. 按下 **Scale** 侧键, 使用 **MPK** 来放大该下降 沿, 如有需要可以再次调整位置 (图 9).

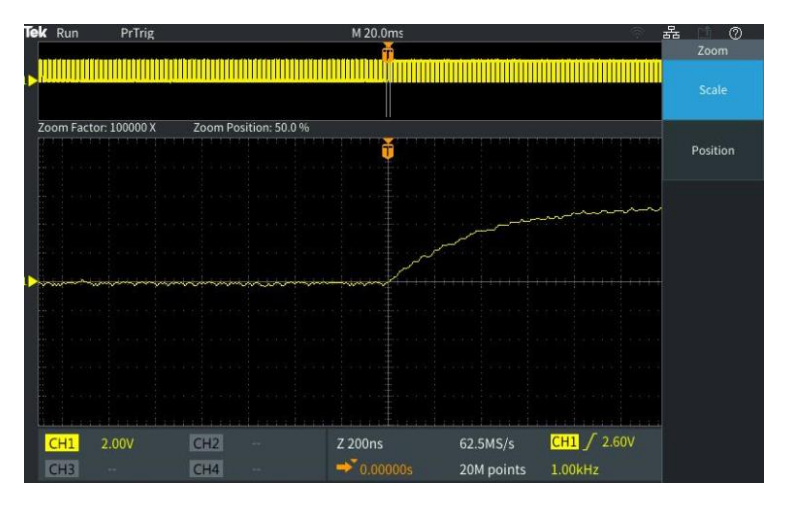

图 8. 放大一个上升沿

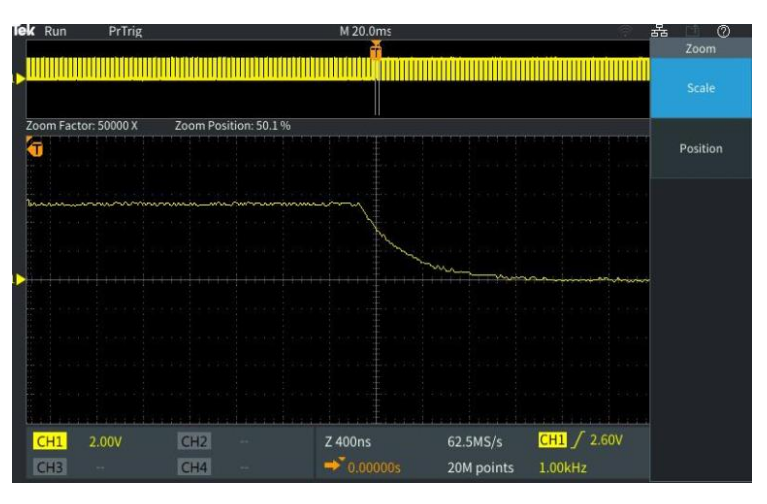

图 9. 放大一个下降沿

# 6. 使用标尺测量时间和幅度

标尺可以快速可视化的测量被选中的信号. TBS2000 独 有的波形上显示读数功能保证了测量结果的即时可见.

- 1. 按下 **Default Setup**. 按下 **Autoset.**
- 2. 按下 MPK边上的**Cursors** 按钮 (图 10).
- 3. 在侧键上选择各自独立的幅度或者时间标尺,调整 标尺位置到需要测量的位置,再次选择**Screen**模 式
- 4. 如果需要更加精准的定位标尺的位置, 可以按下 **Fine** 按钮. 现在控制 **MPK** 移动左边的标尺至信号 的上升沿.
- 5. 按下 **MPK** 来切换至右边标尺的操作, 按下**Fine** 按钮并且移动该标尺至下一个上升沿.
- 6. 注意到时间差显示在两个标尺之间, 时间读数显 示在每个标尺旁边
- 7. 再次按下 **MPK** 来切换控制到上边的幅度标尺. 移 动该标尺到信号的上沿, 切换到下面的标尺, 移 动到信号的下沿, 读取读数 (图 11).
- <span id="page-13-0"></span>8. 在下一节中, 您将通过自动化测量得到同样的结果.

rsors strippose Press **NAVIGATION Cursors**  $\delta^3$ Zoom **Fine** 图 10. **Cursors** 和 **Fine** 按钮的位置 (2 通道 型号)

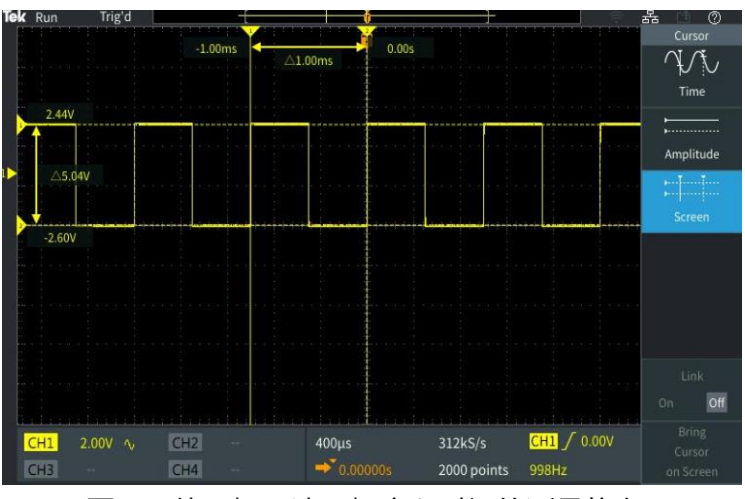

图 11. 使用标尺读取幅度和时间的测量信息

## 7. 自动化测量

自动化测量是利用示波器的处理能力完成包括频率相 关, 时间相关和幅度相关的各类测量.

- 1. 分别连接探头到通道1 和通道2, 以及探头补偿输 出的信号和地上.
- 2. 按下 **Autoset.**
- 3. 按下 resource下的**Measure** 按钮
- 4. 注意到从上至下分别为:
	- 测量选择指示菜单
	- 快速测量所有
	- 最常用测量
	- 测量类别分别为频率, 时间,幅度, 面积
- 5. 按下 **CH1**侧键**.** 通过 **MPK** 选择 **Frequency** 和 **+Duty** .
- 6. 按下**CH2** 侧键**.** 通过**MPK** 选择**Peak-Peak** 和 **Mean**  (图 12).
- 7. 按下 **Menu On/Off** 返回波形界面.
- 8. 观察测量结果读数 (图 13).
- <span id="page-14-0"></span>9. 按下 **Menu On/Off** 多次, 观察测量读数面板的显 示和隐藏.

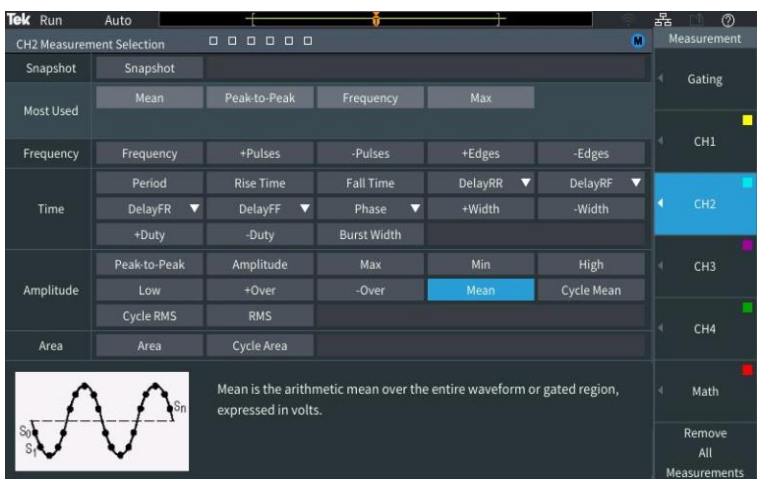

图 12. 通道2 的Peak-Peak和Mean测量.

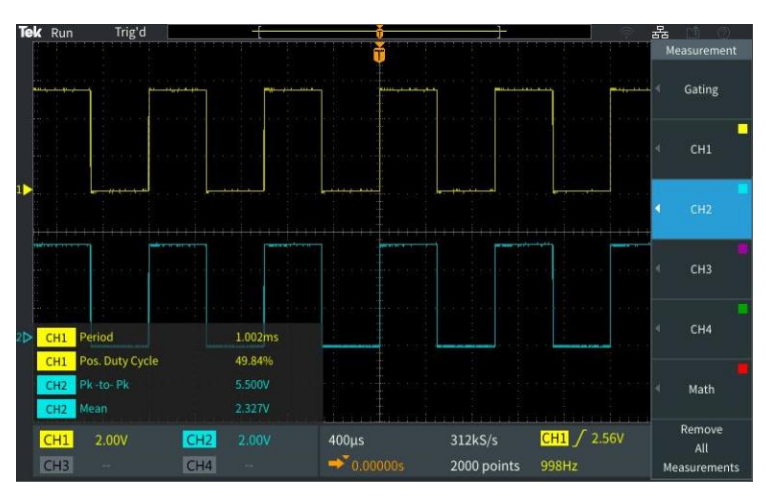

图 13. 透明的读数不会遮挡信号的观察.

# 8. 使用FFT分析信号频谱

FFT功能将源信号在频率上进行了分解。标尺则更方便的在 频谱图上标示出了幅度和频率信息。

- 1. 保持 TPP0100 无源探头和通道1以及探头补偿输出的 连接.
- 2. 按下 **Default Setup**. 按下 **Autoset.**
- 3. 按下 前面板左侧下方的**F** 按钮 来打开FFT功能 (图 14).
- 4. 默认情况下源波形窗口是打开的, 可以通过按 **Source wfm** 侧键来关闭.
- 5. 源波形通道,垂直分度,窗口类别,水平中心位置及分 度等都可以通过侧键和多功能旋钮进行调节 .
- 6. 在右侧上方的FFT参数读取面板显示了重要的数据信息.
- 7. 默认的
- 8. 窗口算法是 Hanning. 使用 **Window** 侧键来切换到 Rectangular 窗口并观察变化.
- 9. 按下 Horizontal Scale 侧键并用 MPK 将水平分度调整 到 1.56 kHz/div,
- 10. 按下 **Cursor** 按钮并将频率标尺定位到第三个和第五个 谐波分量上 (图 15).
- <span id="page-15-0"></span>11. 三次谐波和五次谐波的频率差是2KHz, 这符合基波 1KHz的输出.

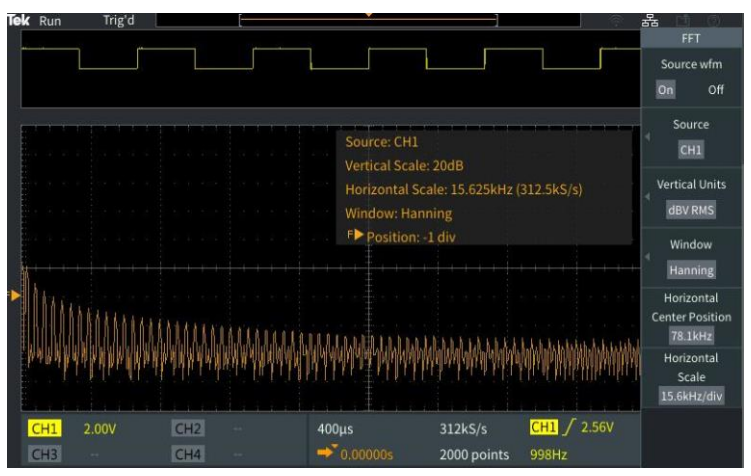

图 14. FFT功能菜单

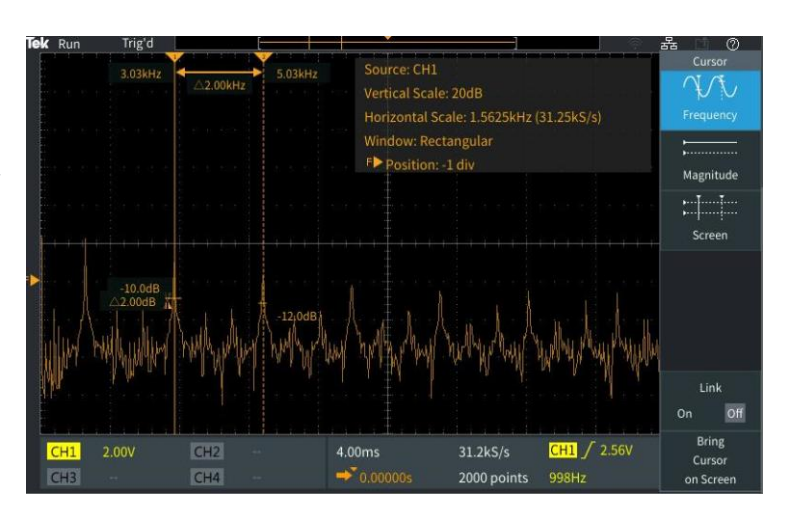

图 15. 标尺定位在3 kHz 和 5 kHz 谐波分量上 .

### 9. 保存屏幕图片

你可以保存屏幕图片, 波形文件以及示波器设置到优盘. 该演示介绍了保存屏幕图片的步骤。

- 1. 按下 **Default Setup**. 按下 **Autoset.**
- 2. 在前面板优盘接口上插入优盘
- 3. 在前面板Resource区域上按下 **Save/Recall** 按钮
- 4. 使用侧键将 **Action** 设置为 **Save Image**
- 5. 设置 **Format** 为 JPG
- 6. 将软盘按钮设置为 "Assign to Image". 由此每次按 下软盘按钮都将执行屏幕图像保存操作.
- 7. 按下 **File Utility**, 按下 **New Folder**, 并使用 **MPK** 来创建新文件夹 "DEMO GUIDE" (图 16).
- 8. 按下 **Back**
- 9. 用多功能旋钮高亮并选择新DEMO GUIDE 文件夹
- 10. 在屏幕右侧上方找到并按下 **Floppy Disk** 按钮来 保存图片到 优盘上的DEMO GUIDE 文件夹. 会有 提示信息告知图片已经保存成功.
- <span id="page-16-0"></span>11. 将优盘插入电脑, 现在你可以打开并观察该 .jpg 文件了.

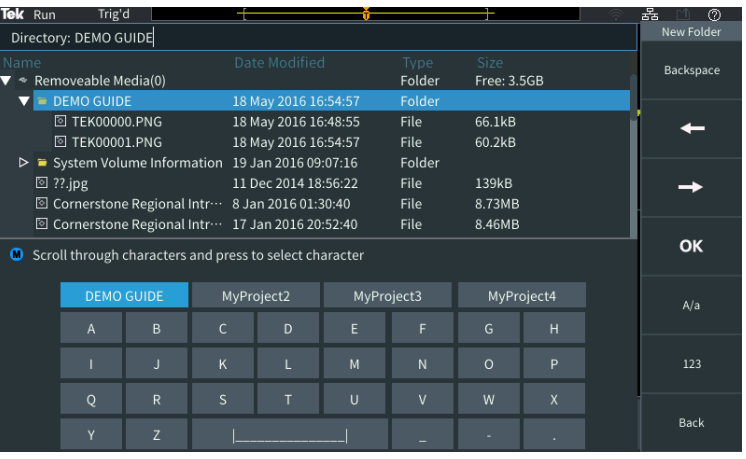

#### 图 16. 在优盘上创建新文件夹

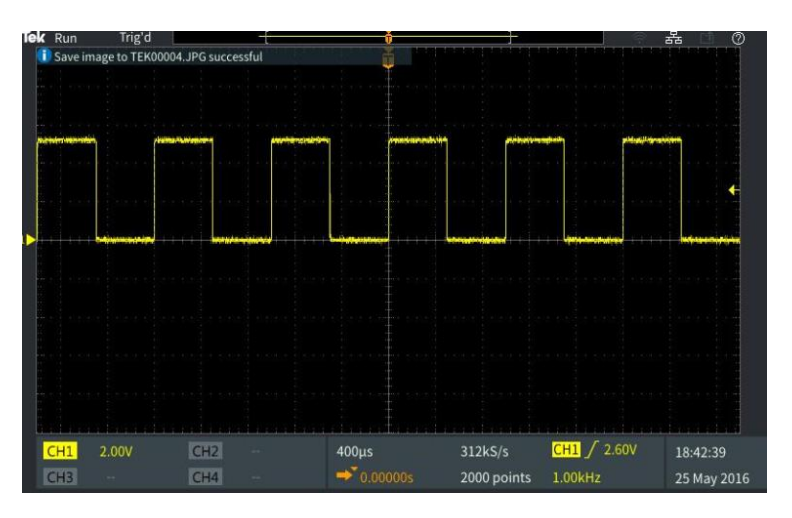

图片 17. 提示信息告知保存已经成功.

### 10. 设置无线连接

TBS2000 系列支持通过 基于USB 口 Wi-Fi 适配器. 只要有和同一个无线网络连接的电脑, 手机或者平 板就可以开始远程操作。

- 1. 按下 **Default Setup**. 按下 **Autoset.**
- 2. 插入 **TEK-USB-WIFI** 适配器到示波器背后的 USB口上 (图 18)
- 3. 按下 选择**Utility**, 按下 **Config**, 选择 **Wi-Fi Config** 并按下 **Available Networks.** 选择用于 远程连接的无线网络 (图 19)
- 4. 如果有需要请输入密码, 如果网络没有设置路 由器密码请直接选择完成侧键 (注意: TBS2000 不支持基于网页输入和网络访问用户名和密码 钥匙)
- 5. 按下 **Wi-Fi Settings** 按钮来确认配置信息
- <span id="page-17-0"></span>6. 在屏幕右上方的 **Wireless Icon** 应该已经点亮, 显示示波器已经连上Wi-Fi

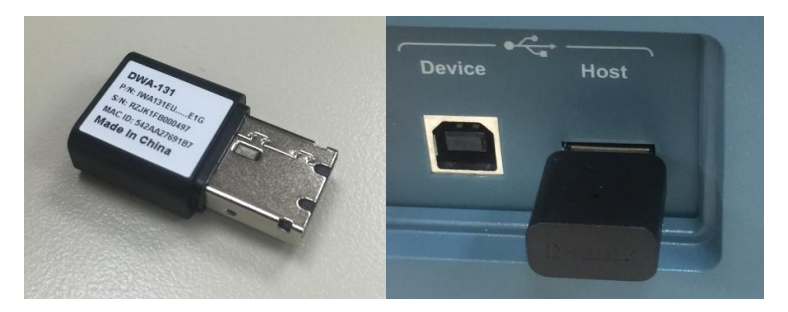

图 18. 插入 TEK-USB-WIFI 适配器来打开无线通讯功能

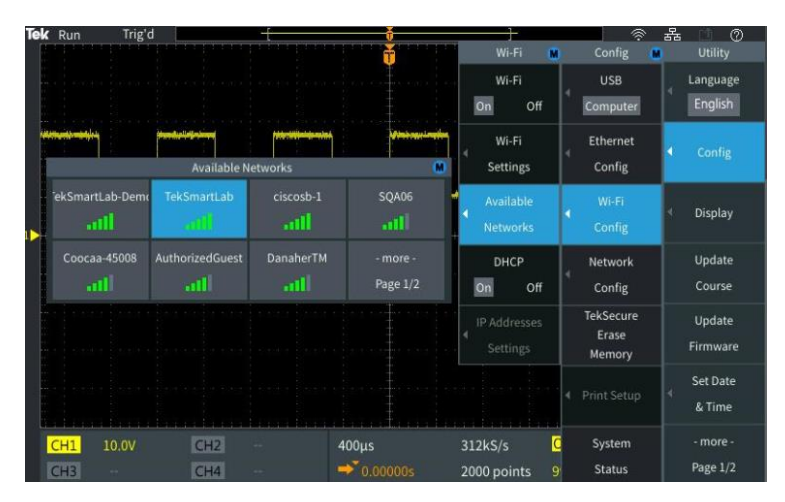

图 19. 通过Utility菜单配置 Wi-Fi 通信

### 11. 使用LXI实现远程控制

TBS2000上嵌入式的网页使得通过以太网的任何网络浏览器 都可以完成远程控制。该演示需要一台电脑和一根网线。

注意*:* 如果在上一节演示中您已经创建了一个无线网络, 可以 继续使用该链接*.*

- 1. 将探头连接到探头补偿信号输出, 按下前面板上Resource 区域的 **Default Setup**
- 2. 将网线链接示波器后侧的网络接口和电脑.
- 3. 查看屏幕右侧上方的以太网链接图标, 确认链接已经成 功
- 4. 过几秒钟会弹出 "DHCP On Instrument IP Address: XXX.XX.XXX.XXX." (如果没有出现该提示, 请前往 Utility->Config->Ethernet Config-> DHCP 设置 DHCP on, 并重复前面的操作)
- 5. 在电脑上打开网页浏览器.
- 6. 在网络浏览器内输入示波器的IP地址. (如果错过了弹出窗 口上的IP地址, 请参考 LAN settings 菜单内的信息)
- **7. Welcome Page** 显示重要的配置信息
- 8. 在开始操作之前需要输入密码, 默认密码是空的, 可以 直接跳过.
- 9. 点击电脑屏幕上的 **Control Panel** 按钮, 进入控制面板
- 10. 按下示波器上的 **Menu Off**
- <span id="page-18-0"></span>11. 点击电脑上的 **Autoset** 来获取稳定波形.

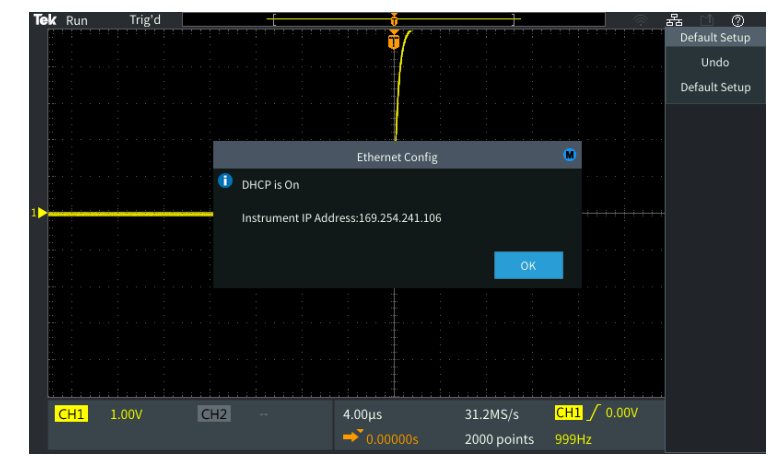

图 20. 连接网线之后, 可以看到网络连接图标被点亮以及IP信息 窗口

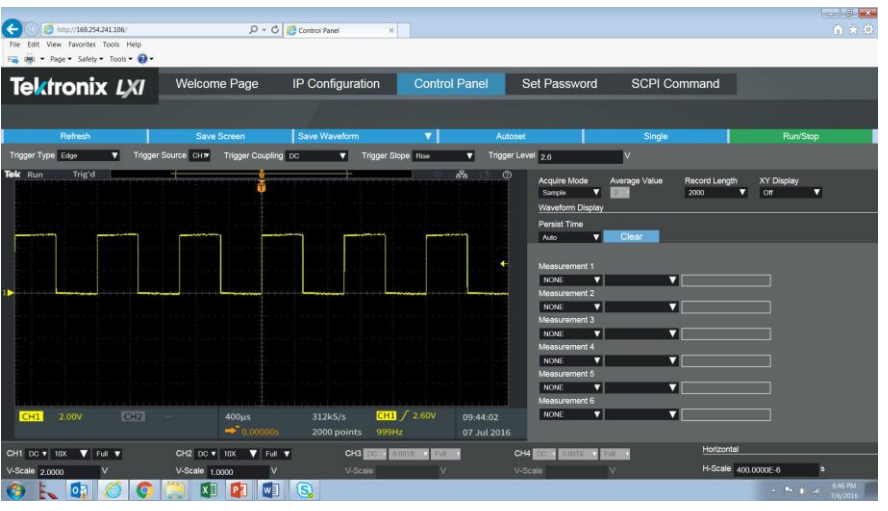

图 21. 在电脑上输入了IP地址, 并且点击电脑界面上 autoset